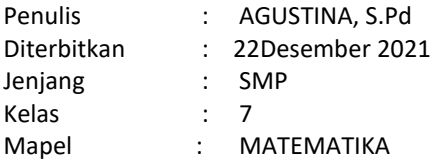

#### SATUAN ACARA PELATIHAN Oleh: AGUSTINA, S.Pd

# Nama Pelatihan : Simulasi Mengajar Pengajar Praktik Guru Penggerak Nama Mata Diklat : Pembelajaran Matematika yang MenguatkanNumerasi pada Materi *Penyajian Data /Diagram Batang*

Tujuan Pelatihan :

- $1.$  Peserta didik dapat menerapkan investigasi data dengan mengajukan pertanyaan,mengumpulkan dan menganalisis data , dan membuat interprestasi data untuk menjawab pertanyaan yang memerlukan statistik
- 2. Peserta didik dapat menyajikan data dengan menggunakan Diagram Batang
- 3. Peserta Didik dapat menyajikan Diagram Batang dengan menggunakan Microsoft Excel

Indikator Pelatihan :

- 1. Menyajikan representasi data sesuai dengan atribut data yang dikumpulkan
- 2. Menggunakan data untuk membuat keputusan dan prediksi sesuai dengan masalah
- 3. Menyajikan data dalam diagaram Batang dengan menggunakan Microsoft Excel

Alokasi waktu : 10 Menit

- A. Pendahuluan (2 menit)
	- Peserta didik melakukan do'a sebelum belajar
	- Memotivasi peserta didik dengan memberikan bahan bacaan kisah Inspiratif Dua Sahabat (Lampiran 2)
	- Menyampaikan tujuan pembelajaran

- Menjelaskan mekanisme pelaksanaan pengalaman belajar sesuai dengan langkah-langkah pembelajaran dengan model pembelajaran Problem Solving

B. Kegiatan Inti ( 6 menit)

a. Peserta didik membuat kelompok kecil (kelompok ahli) yang beranggotakan 4 atau 5 Peserta pelatihan/Peserta didik atas

bimbingan Pengajar Praktik

c. Pengajar Praktik membagikan LKPD Materi Penyajian Data dengan Diagram Batang

b. Masing masing kelompok mendiskusikan permasalahan sehari-hari tentang *Banyaknya Sahabat* Peserta Didik yang dimiliki yang berkaitan dengan penyajian data dengan Diagram Batang yang diberikan pada Lembar Kegiatan Peserta Didik ( LKPD ) pada lampiran 3.

c. Pengajar Praktik berdiskusi dengan Peserta pelatihan/Peserta didik mengenai beberapa kemungkinan cara mengumpulkan data.

d. Pengajar Praktik meminta waktu presentasi ke kelas dengan menuliskan pertanyaan dan langsung mengumpulkan data

e. Peserta Didik mengolah *Data Banyaknya Sahabat Peserta Didik*

f. Pengajar Praktik mengarahkan Peserta Didik untuk menentukan representasi data yang menunjukkan hubungan antara Jumlah Sahabat dan Peserta Didik yang dimiliki ( frekuensi) adalah Diagram Batang

g. Pengajar Praktik berdiskusi dengan Peserta pelatihan/Peserta didik tentang beberapa cara menyajikan data dengan Diagram Batang

h. Pengajar Praktik mendiskusikan langkah langkah penyajian Data dengan Diagram Batang melalui pemanfaatan teknologi Microsoft Excel pada LKPD (Lampiaran 3) atau bisa dilihat di lin[k https://id.wikihow.com/membuat-](https://id.wikihow.com/membuat-Grafik-Batang-di-Excel)[Grafik-Batang-di-Excel](https://id.wikihow.com/membuat-Grafik-Batang-di-Excel)

i. Pengajar Praktik memberikan bimbingan pada masing masing kelompok

j. Dengan bimbingan Pengajar Praktik, Peserta pelatihan/Peserta didik mepresentasikan hasil diskusi kelompoknya di depan kelas.

k. Untuk menafsirkan dan mengevaluasi , Pengajar Praktik dan Peserta pelatihan/Peserta didik menyimpulkan materi yang telah dipelajari.

Penutup (2 menit)

a. Peserta pelatihan/Peserta didik melakukan refleksi akhir dari kegiatan yang sudah dilakukan atas bimbingan Pengajar Praktik.

b. Pengajar Praktik menyampaikan materi yang akan dipelajari pada pertemuan berikutnya.

c. Pengajar Praktik dan Peserta pelatihan/Peserta didik menutup pembelajaran dengan mengucap Salam.

Sumber / Media Pelatihan :

Sumber Belajar

- 1. Buku Siswa Matematika Kelas 7 Kurikulum 2013
- 2. Modul Numerasi Matematika
- <https://ditsmp.kemdikbud.go.id/modul-1-numerasi/>
- 3. [https://surabaya.tribunnews.com/2016/03/11/kisah-haru-persahabatan-kedua-remaja-ini-menginspirasi](https://surabaya.tribunnews.com/2016/03/11/kisah-haru-persahabatan-kedua-remaja-ini-menginspirasi-jutaan-netizen)[jutaan-netizen](https://surabaya.tribunnews.com/2016/03/11/kisah-haru-persahabatan-kedua-remaja-ini-menginspirasi-jutaan-netizen)

Media Pelatihan Laptop, Papan Bergaris,kertas Grafik,Penggaris ,Spidol, Hand out Cerita Inspirasi dan LKPD

Mengetahui Binjai, 22 Desember 2021<br>Kepala SMP Negeri 1 Binjai Kepala SMP Negeri 1 Binjai

Pengajar Praktik Mata Pelajaran

Drs. Sofyan, M.Pd AGUSTINA, S.Pd

NIP.19661225 199702 1001 NIP. 197108152005022001

LAMPIRAN 1

# **PENILAIAN**

## *PENILAIAN PENGETAHUAN*

## *PENILAIAN PROSES PEMECAHAN MASALAH*

Proses pemecahan masalah mencakup peserta didik memahami masalah dalam konteks yang dihadapi, menyederhanakan dan memodelkan masalah secara matematis, memecahkan masalah dengan mendapatkan solusi matematikanya, serta menafsirkan dan memeriksa kesahihan hasil dalam konteks masalah tersebut.Berikut ini merupakan rubrik penilaian proses pemecahan masalah yang telah diadaptasi dari Tekin-Dede dan Bukova- Güzel (2018).

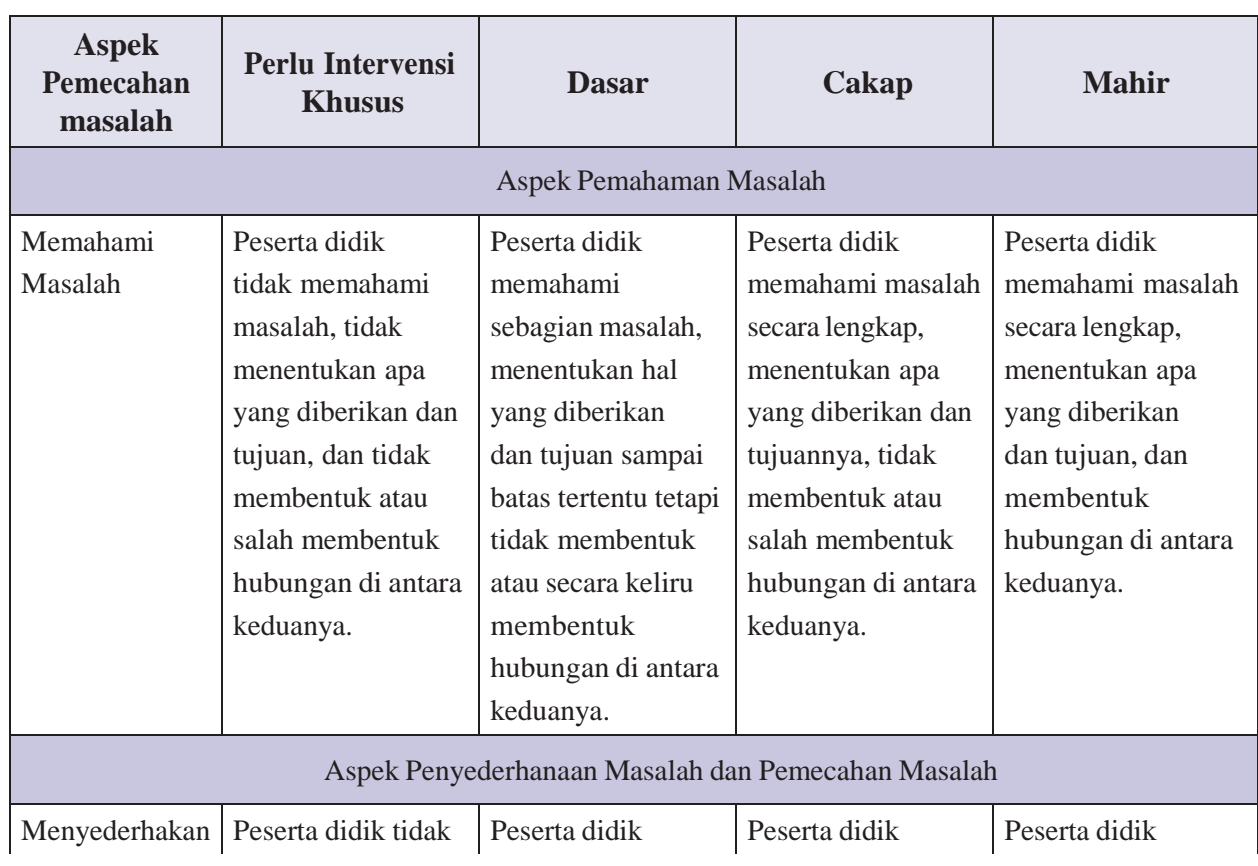

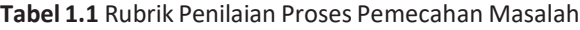

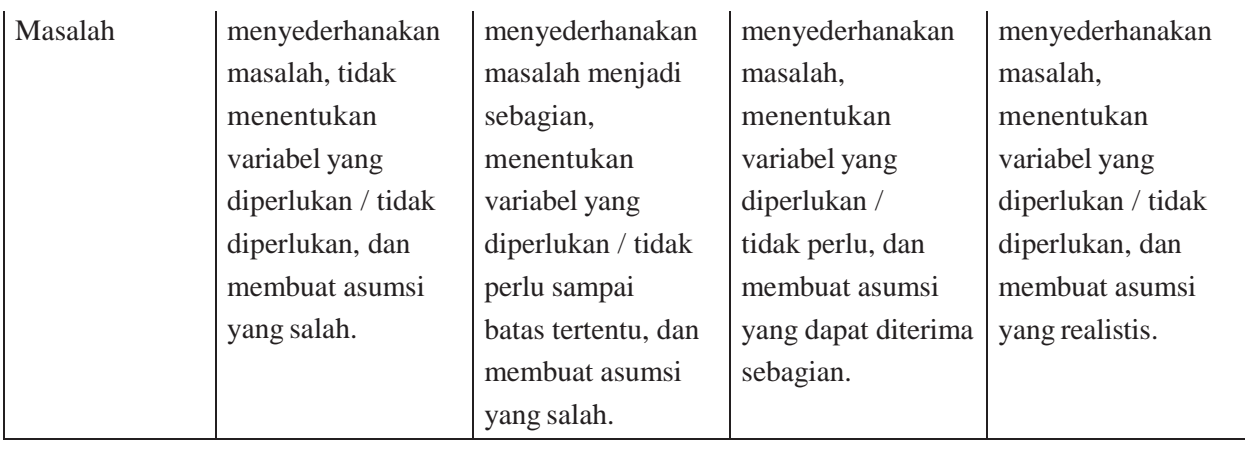

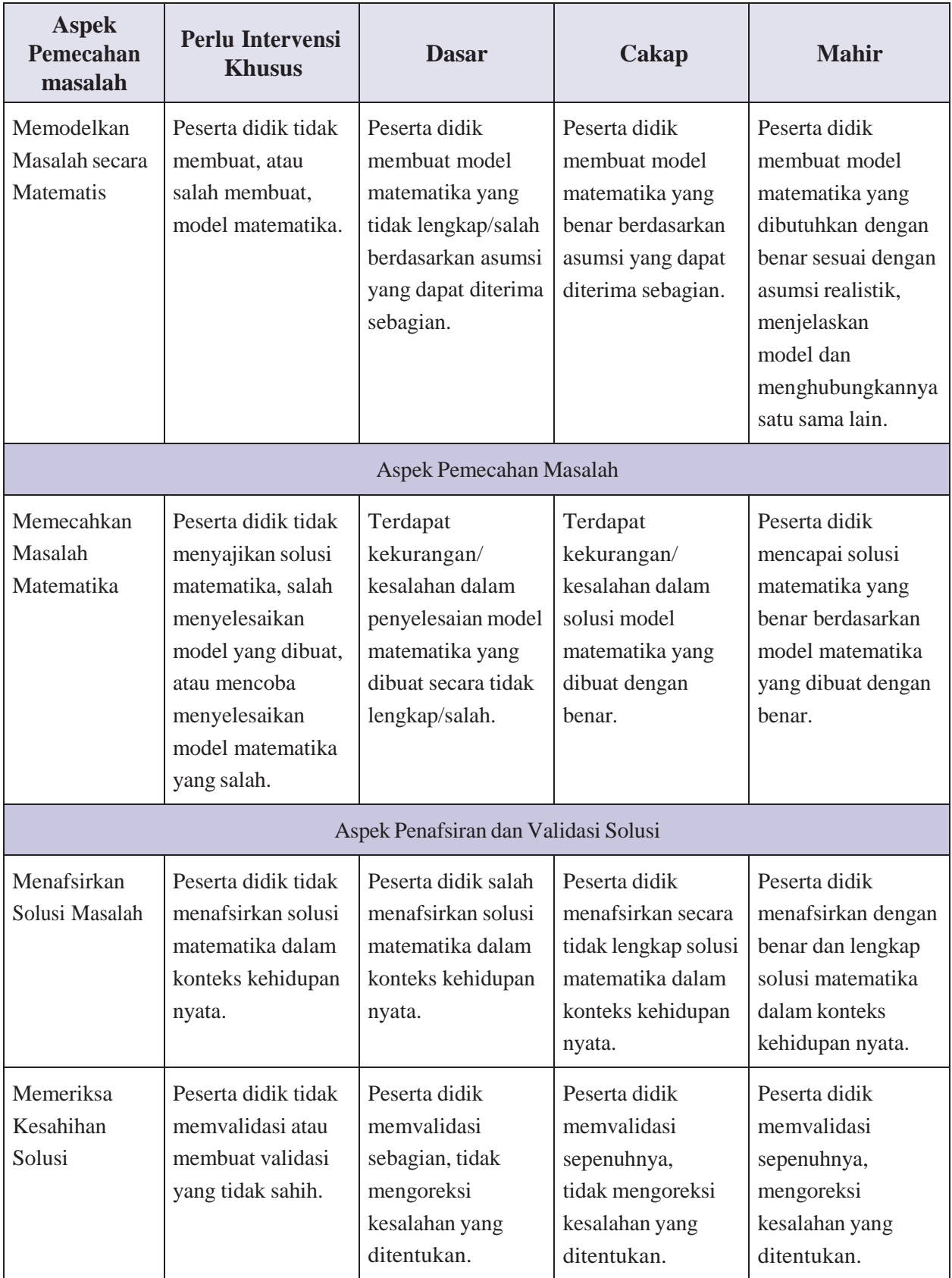

# *PENILAIAN KETERAMPILAN*

Selain asesmen kognitif dengan menggunakan AKM kelas, gurujuga perlu melakukan asesmen nonkognitif melalui observasi perilaku peserta didik dengan memerhatikan dan mencatat apa yang mereka katakan dan lakukan di dalam kelas. Ada dua aspek yang berkaitan dengan numerasi yang perlu diperhatikan ketika mengobservasi peserta didik, yaitu (a) kemampuan menggunakan keterampilan dan alat matematika, dan (b) disposisi atau sikap dari peserta didik. Berikut rubrik yang dapatdigunakan untuk menilai kedua aspek tersebut.

# **Tabel 1.2** Rubrik Penilaian Keterampilan Penalaran Matematika dan Penggunaan

Alat Matematika (Goos, dkk., 2020)

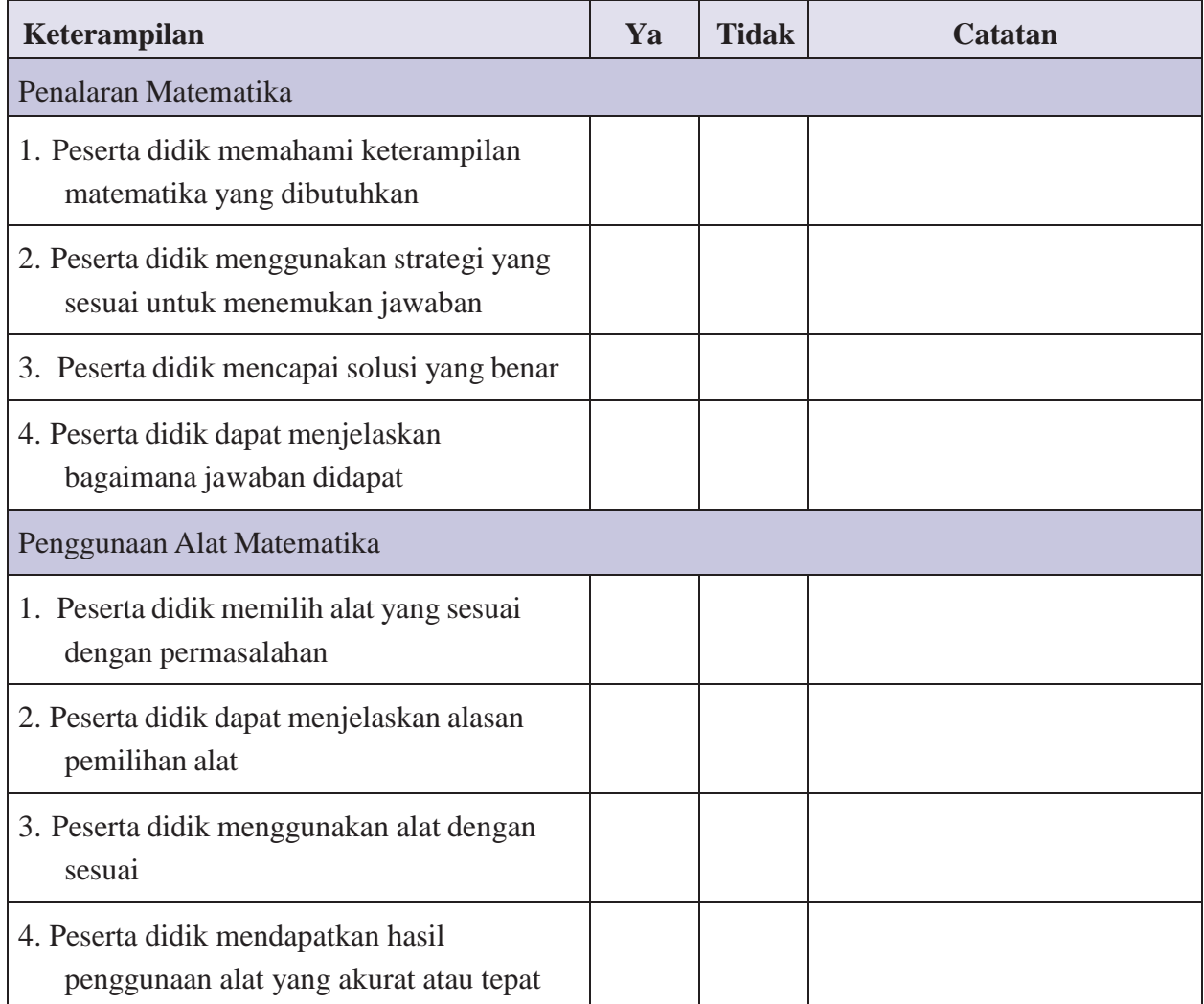

# *PENILAIAN PENILAIAN SIKAP*

Untuk menilai disposisi (yaitu aran: tidak usahkualitas yang melekatpadapikirandankarakterseseorangyangmencakupsikap dan/atau kepercayaan) termasuk rasa percaya diri, keluwesan (fleksibilitas), inisiatif dan risiko, guru dapat menggunakan rubrik berikut ini pada saat mengobservasi peserta didik ketika mereka mengerjakan pekerjaan/tugas numerasi.

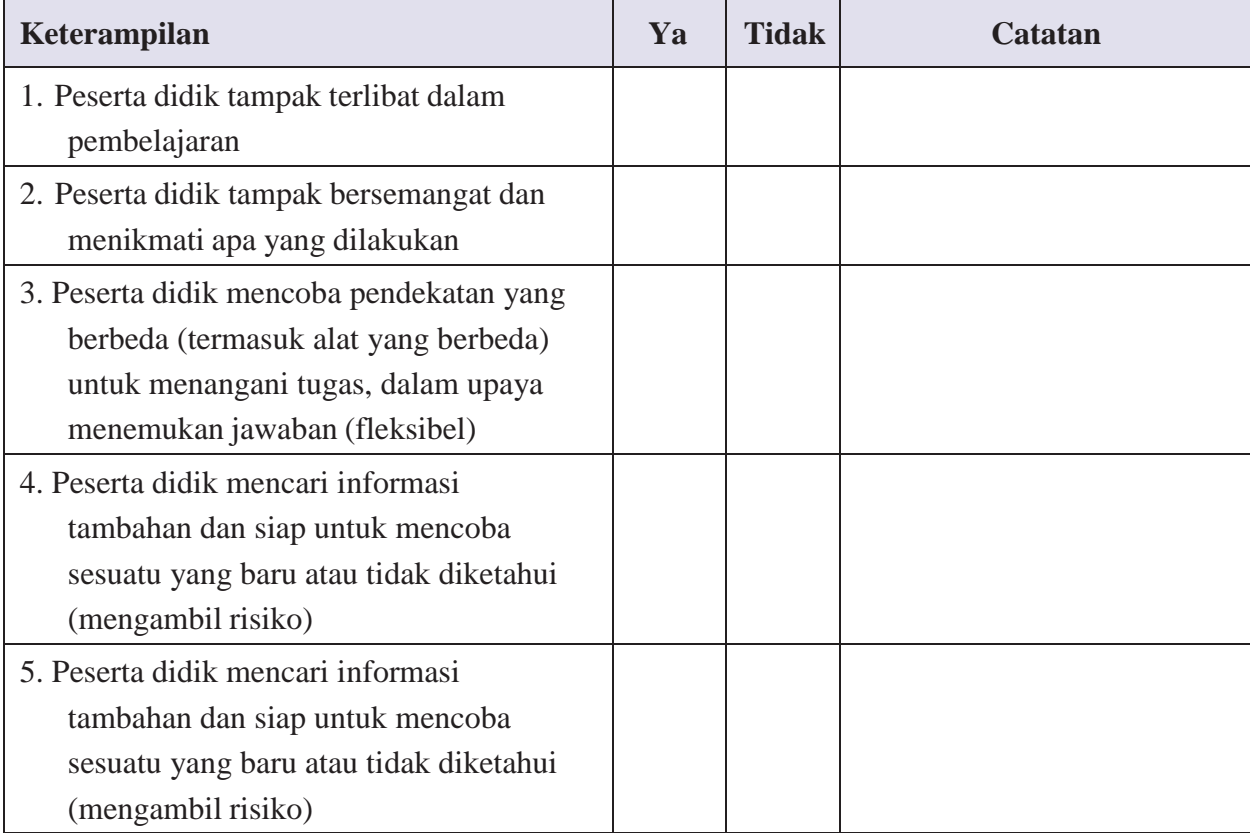

# **Tabel 1.3** Rubrik Penilaian Sikap (Disposisi) Numerasi (Goos, dkk., 2020)

# *A. PENILAIAN DIRI PESERTA DIDIK*

Lingkari kata (satu atau lebih) yang menggambarkan bagaimana perasaanmu ketika sedang mengerjakan tugas. Selanjutnya peserta didik dapat menambahkan kata lain pada daftar yang menjelaskan perasaanmu.

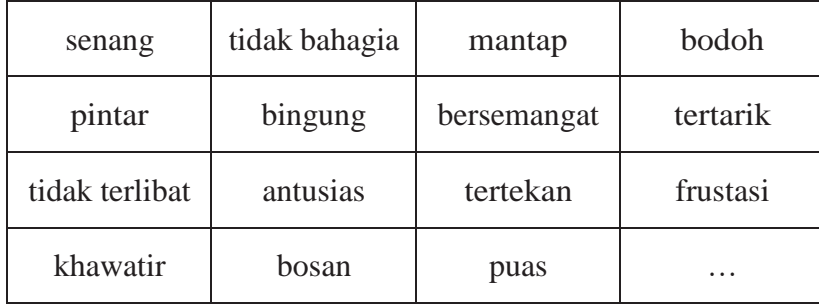

Lingkari kata (satu atau lebih) yang menggambarkan tugas tersebut. Selanjutnya peserta didik dapat menambahkan kata lain pada daftar yang menjelaskan perasaanmu.

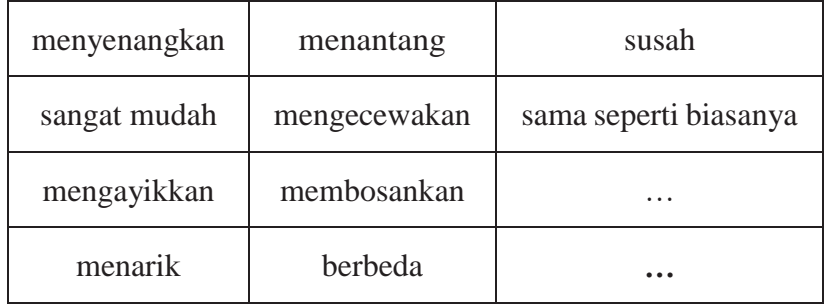

**Catatan:** Bagian ini bersifat opsional (tambahan) bagi guruuntuk menilai kesiapan diri dalam menerapkan penguatan numerasi

Gunakan rating berikut dan jawablah dengar sejujurnya. Tujuan survei ini adalah untuk mengenali kesiapan diri dan mengidentifikasi hal yang perlu dikembangkan sebagai refleksi pribadi.

Rating:

5 sangat percaya diri

4 percaya diri

3 tidak yakin

2 tidak percaya diri

1 sangat tidak percaya diri

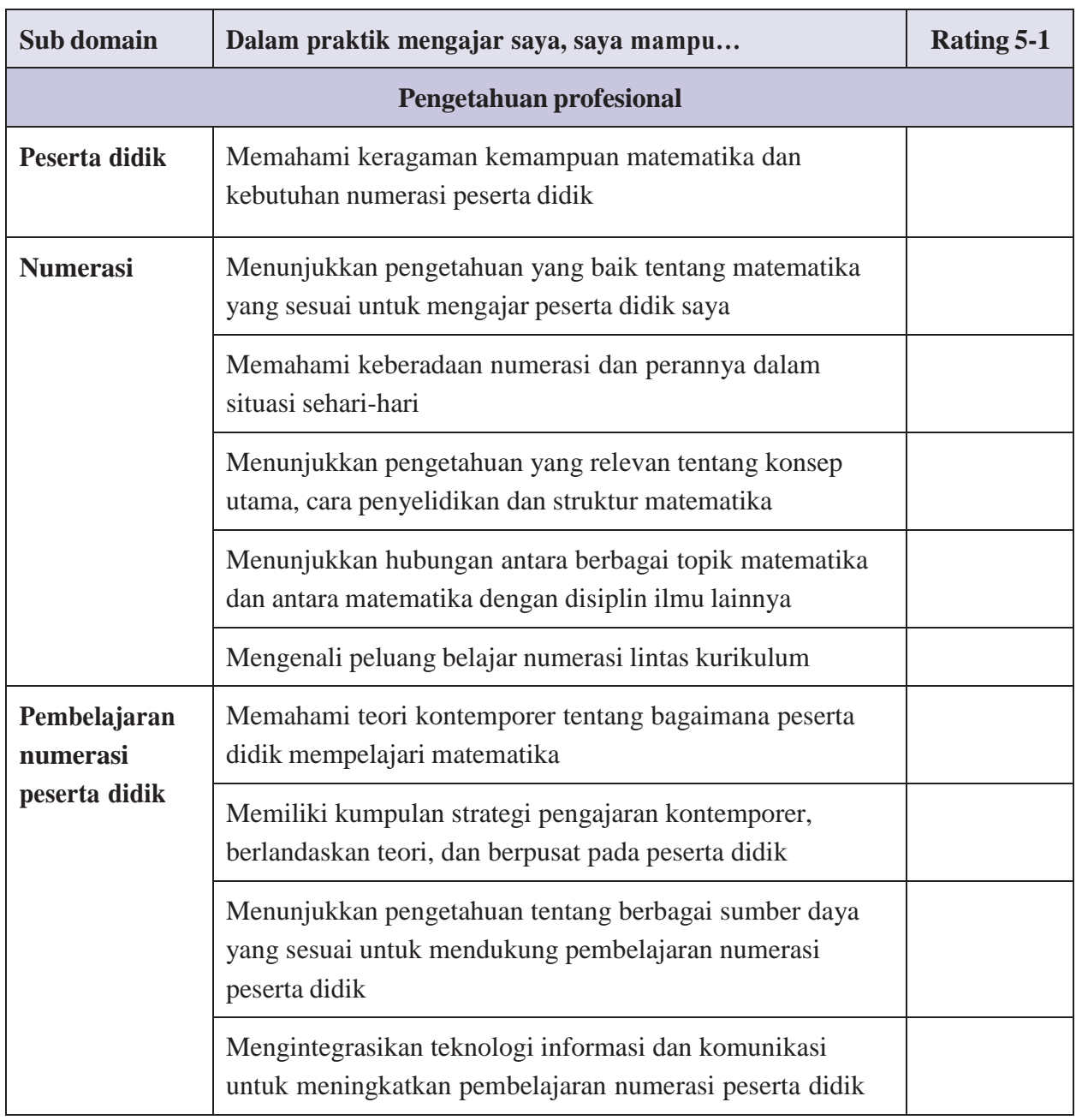

## **Tabel 1.4** Rubrik Penilaian Diri Numerasi untuk Guru Matematika

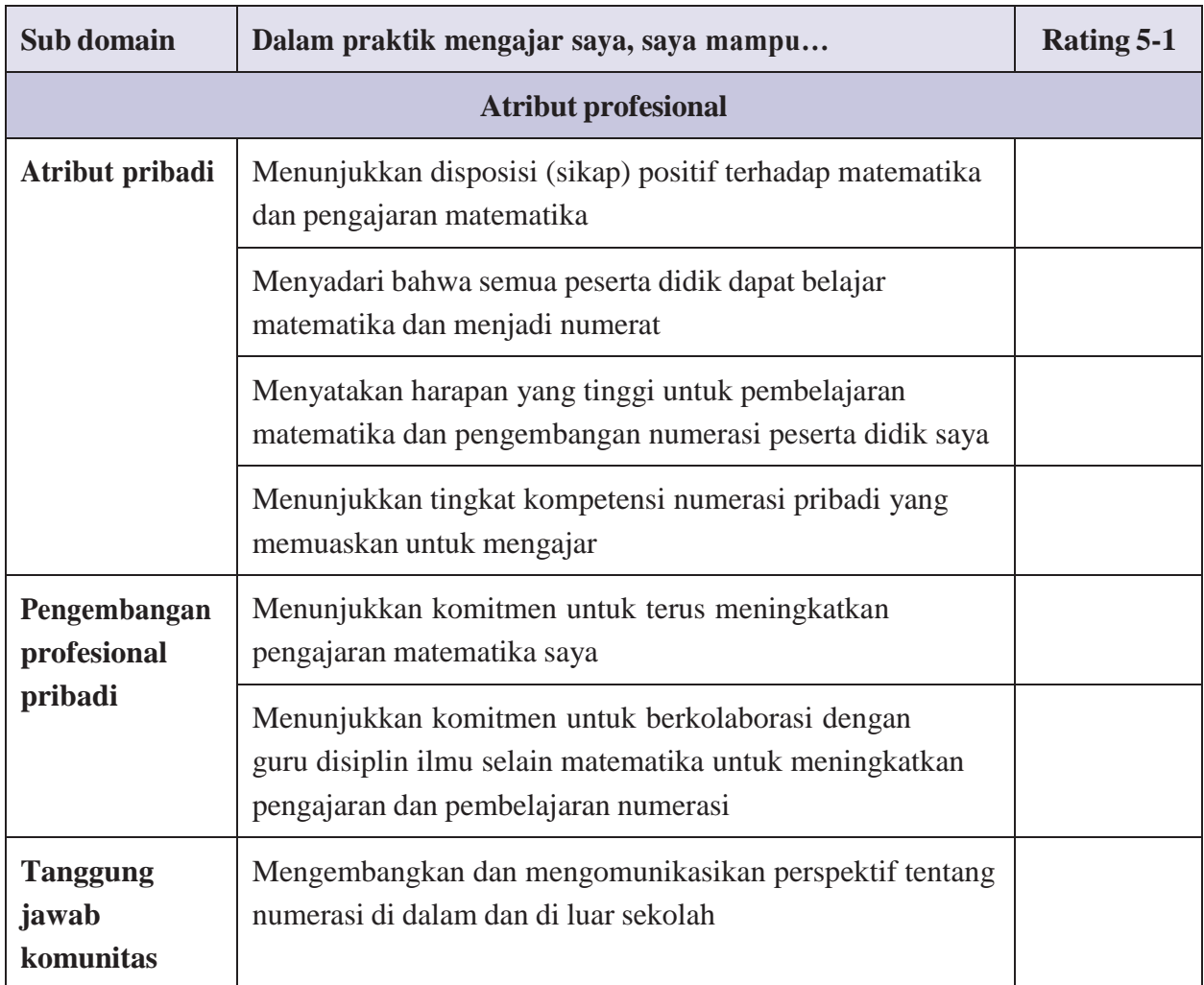

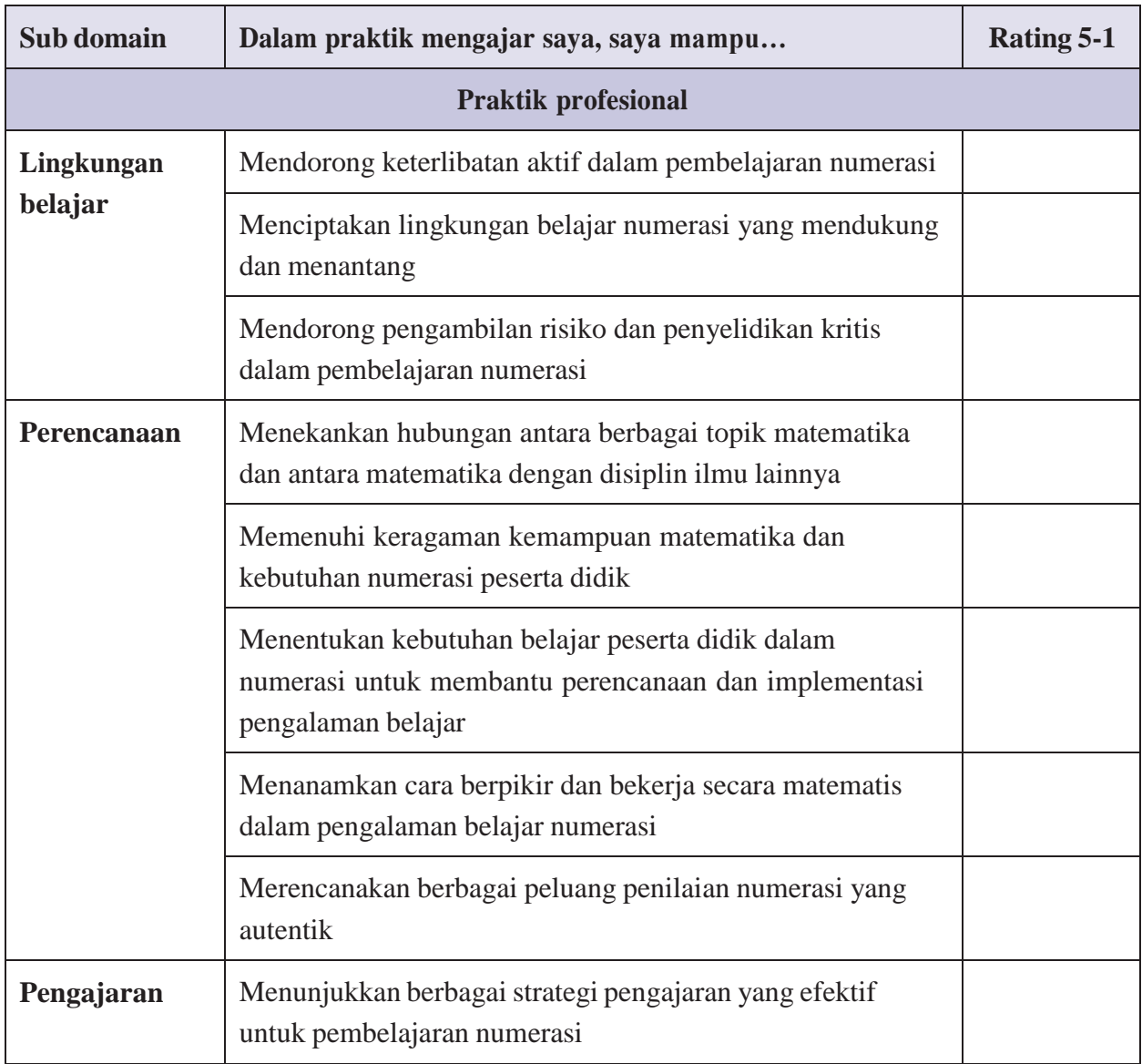

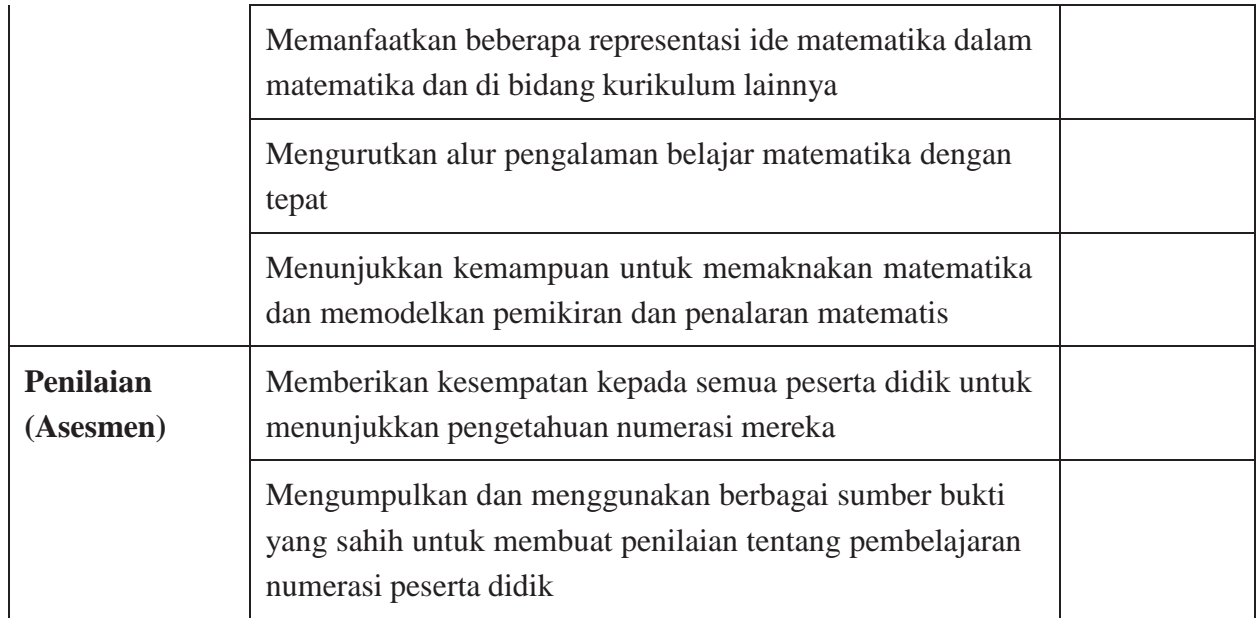

Lampiran 2

### **Kisah Haru Persahabatan Kedua Remaja Ini Menginspirasi Jutaan Netizen** Jumat, 11 Maret 2016 19:23 **[Pen](https://cdn-2.tstatic.net/surabaya/foto/bank/images/xie-xu-dan-zhang-chi_20160311_191102.jpg)ulis: [Cak Sur](https://surabaya.tribunnews.com/penulis/cak-sur) | Editor: [Cak Sur](https://surabaya.tribunnews.com/editor/cak-sur)**

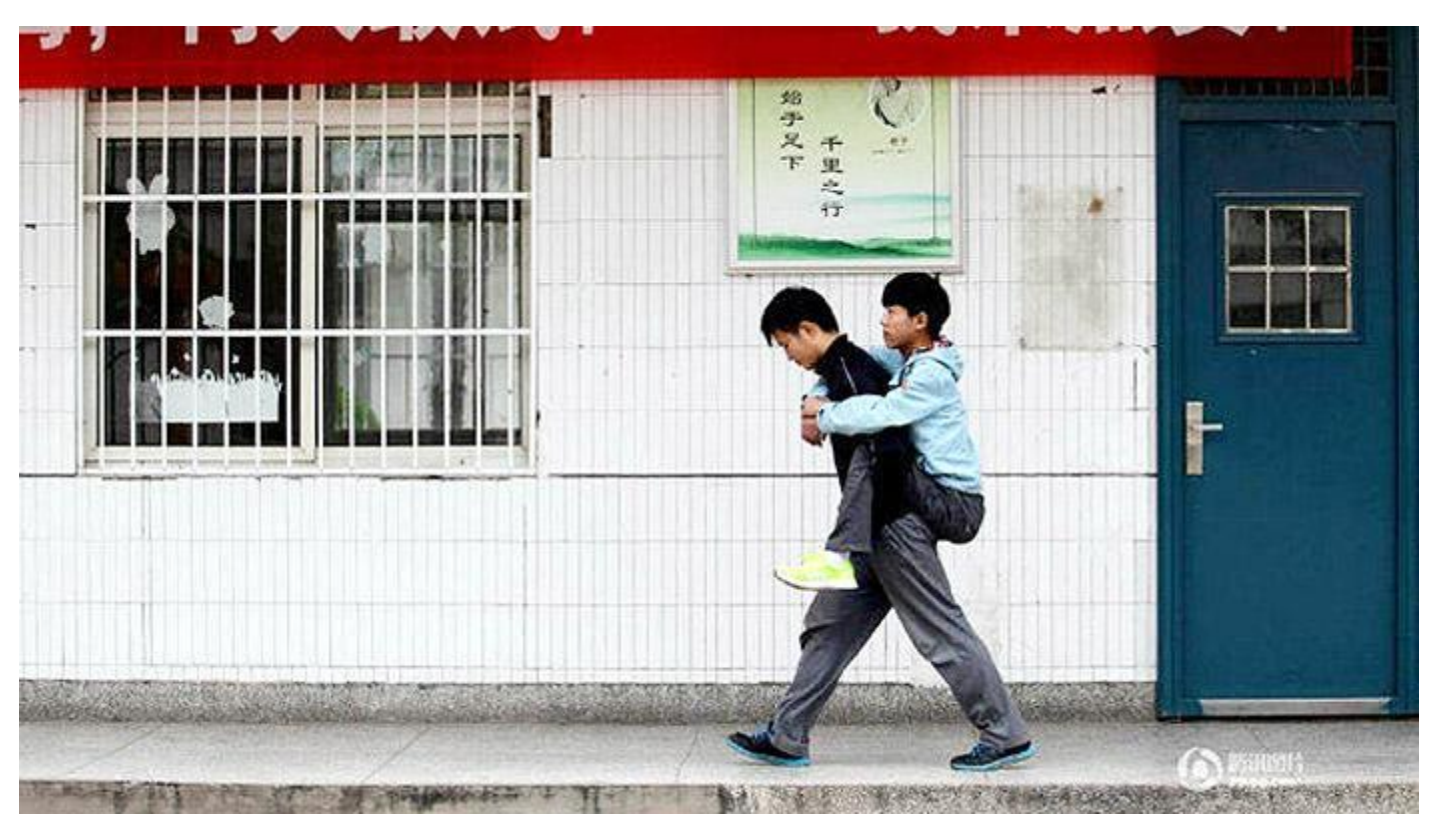

#### Shanghaiist

Xie Xu saat menggendong sahabatnya Zhang Chi berangkat ke sekolah

**SURYA.co.id | [China](https://surabaya.tribunnews.com/tag/china) -** Kisah mengharuka[n persahabatan](https://surabaya.tribunnews.com/tag/persahabatan) kedua remaja ini menjadi perbincangan yang ramai di media sosial [China.](https://surabaya.tribunnews.com/tag/china) Cerita nyata seorang anak SMA yang selalu menggendong sahabatnya yang cacat ke sekolah setiap hari, selama 3 tahun terakhir!

Xie Xu (18) dan Zhang Chi (19) bertemu pertama kali di Daxu High School di Xuzhou, di provinsi Jiangsu China utara. Tak butuh waktu lama bagi mereka untuk menjadi akrab dan tak terpisahkan. Ketika Zhang tak mampu menuju ruang kelas, Xie selalu mengantarkannya.

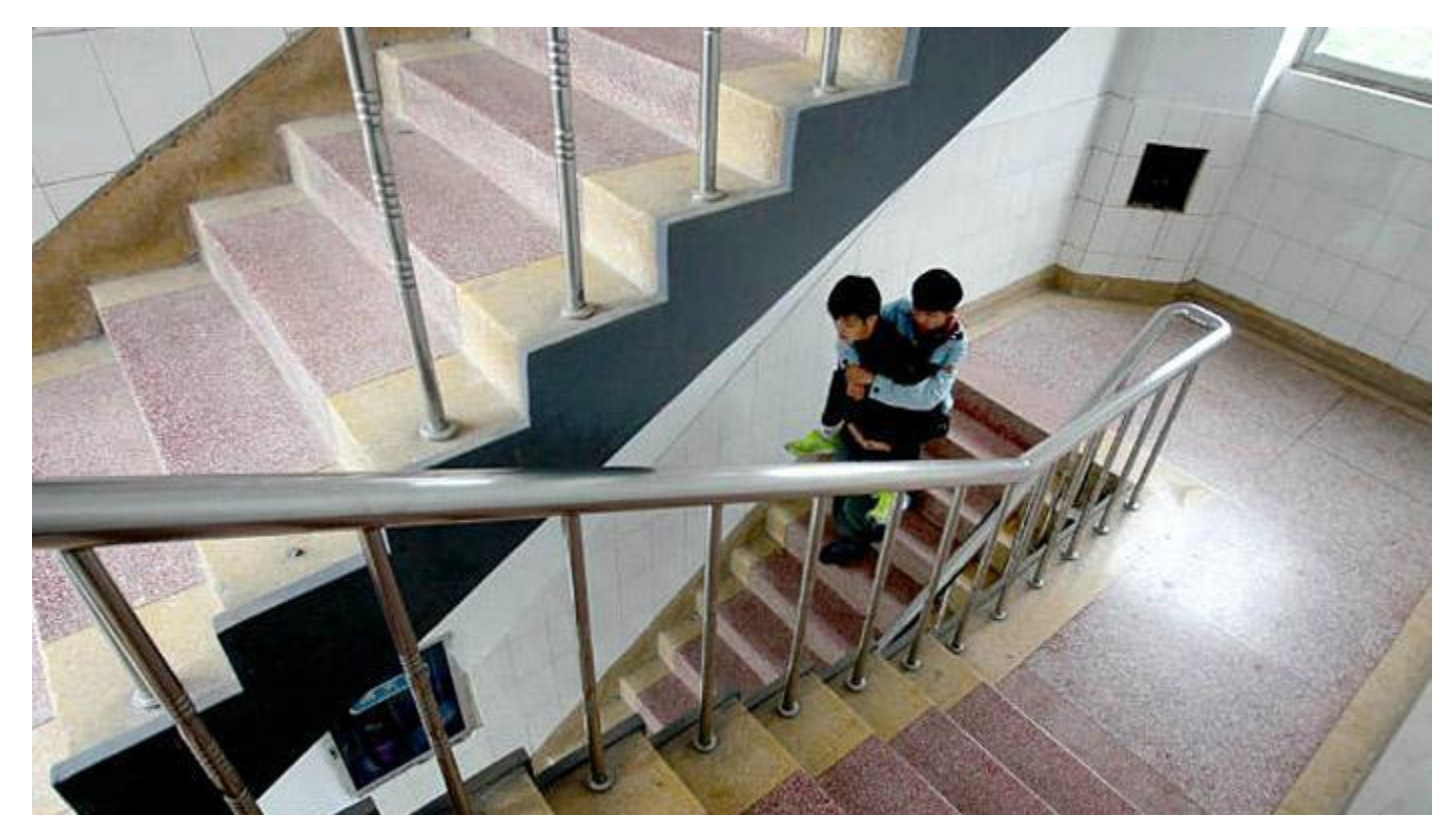

"Cerita tentang dua siswa ini sangat inspiratif dan menyentuh. Mereka bukan keluarga, tapi Xie telah melakukan hal itu selama tiga tahun," kata wakil kepala sekolah, Guo Chunxi.

Zhang menderita distrofi otot atau penyakit yang menyebabkan kelemahan progresif dan hilangnya massa otot. Hal itulah yang membuat Zhang sulit untuk berjalan atau menahan berat badannya sendiri. Berangkat ke sekolah dengan kondisinya seperti itu bukan hal yang mudah untuk Zhang, untungnya selalu ada sahabatnya yang selalu bisa diandalkan.

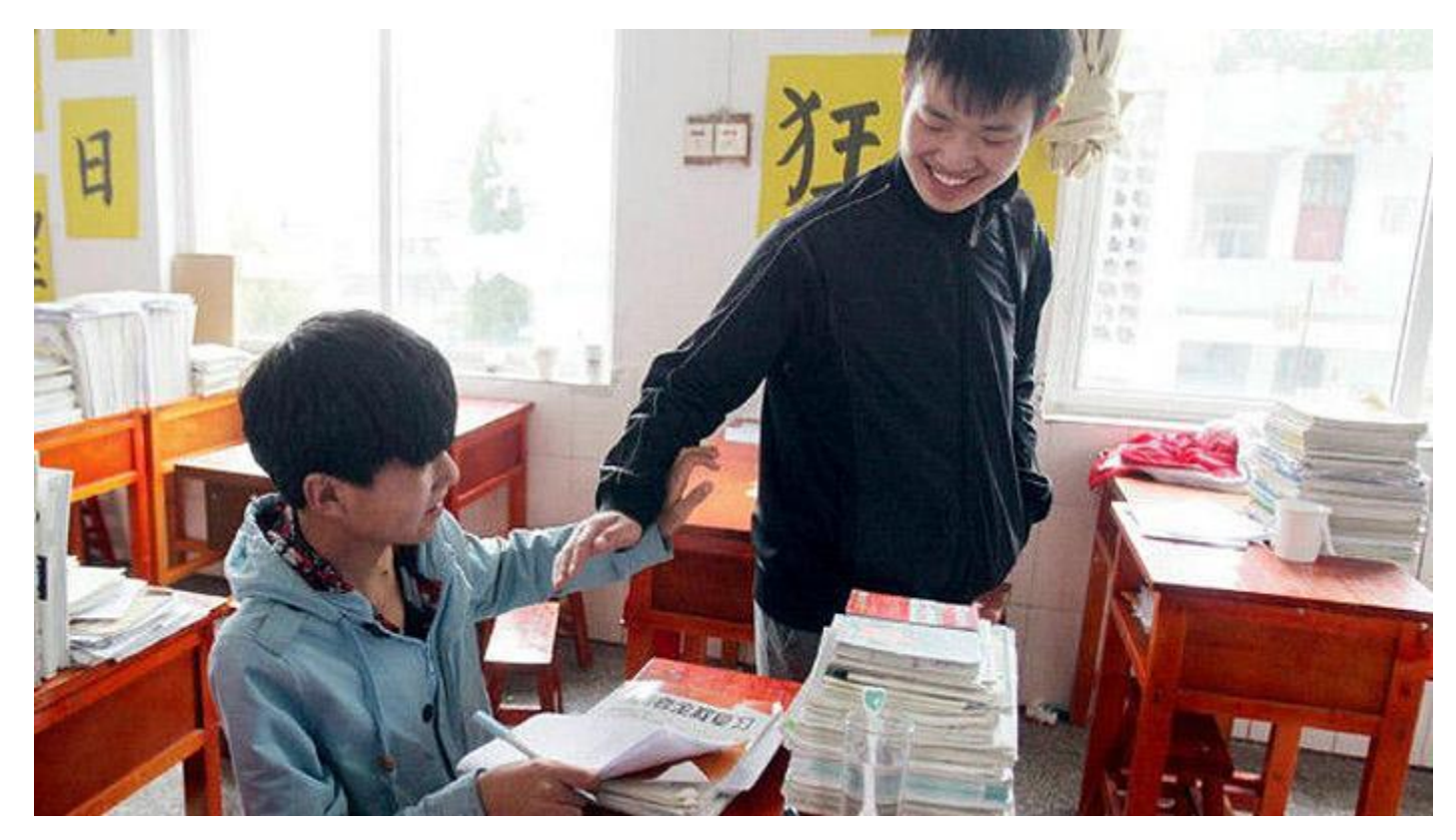

Kedua remaja ini tinggal di asrama dekat sekolah, Xie selalu menggendong Zhang dari kamar mereka ke sekolah dan begitu pun saat pulangnya. Xie juga membantu Zhang dengan kegiatan lain seperti mencuci pakaian dan mendapatkan makanan. Keduanya sahabat ini dikenal sebagai siswa pekerja keras dan top di kelas mereka. "Dia adalah murid yang teladan. Dia juga memiliki pengaruh positif pada siswa lain, yang juga ikut membantu Zhang. Dengan bantuan mereka, Zhang tidak pernah mengalami kesulitan di kelas tunggal," ungkap Chunxi tentang Xie.

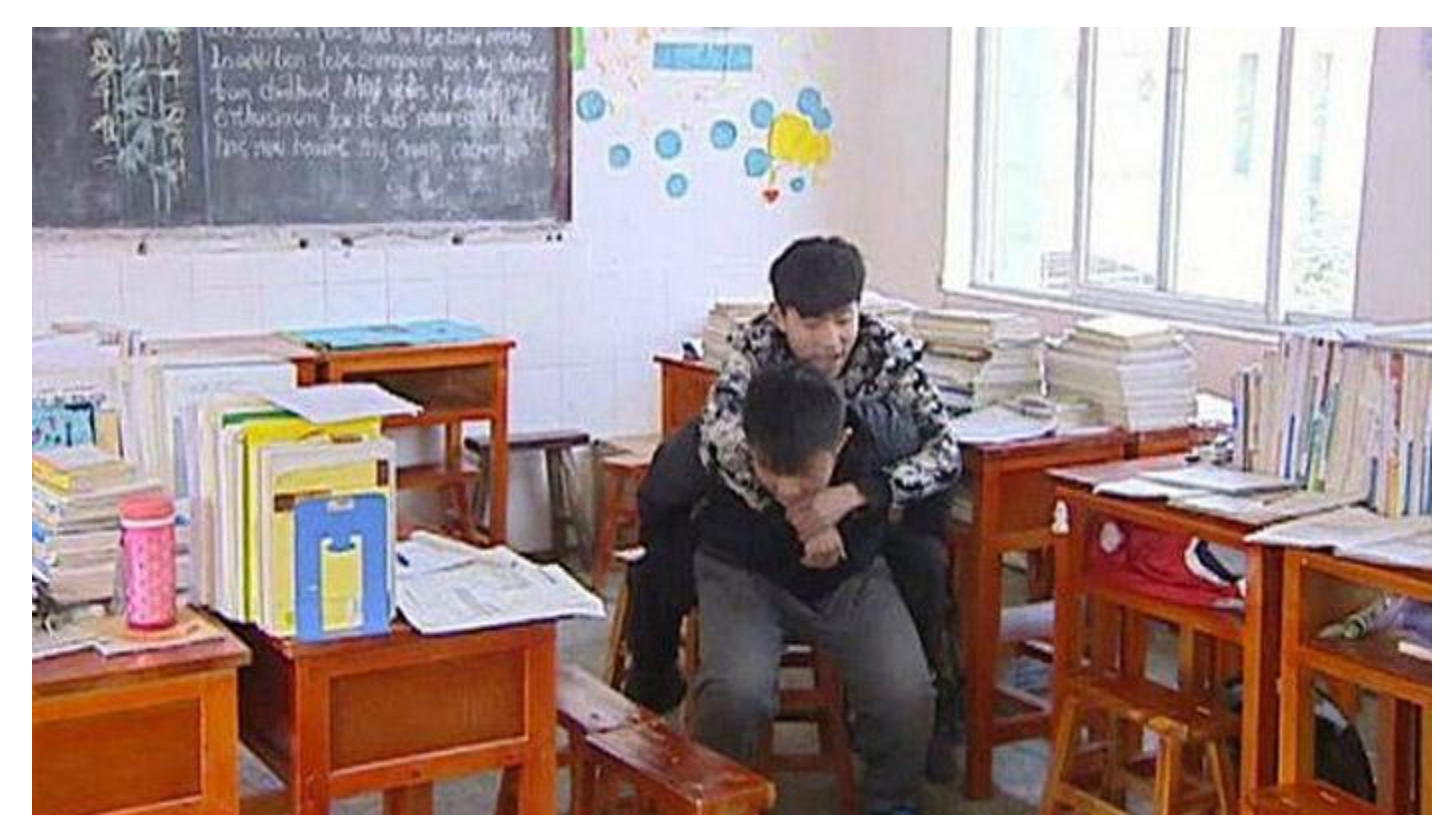

Kisah dua sahabat ini telah berhasil membikin hati netizens menjadi terharu. "Menggendong sekali mungkin tidak sulit, tapi dia melakukan itu dalam waktu yang cukup lama. Itu sungguh luar biasa! Good job!, " komentar salah seorang netizen.

"Kita harus belajar dari [persahabatan](https://surabaya.tribunnews.com/tag/persahabatan) mereka. Dalam masyarakat, dedikasi Zhang sangat berharga," ujar netizen yang lain*.*

#### Lampiran 3

#### LEMBAR KERJA PESERTA DIDIK

#### PERMASALAHAN

- 1. Jika diambil secara acak salah seorang siswa SMP di sekolah kamu, menurut kamu berapa banyak sahabat yang dimiliki oleh siswa tersebut?
- 2. Jika siswa tersebut menjawab bahwa dia memiliki 20 sahabat, menurut kamu apakah itu umum? artinya memang kebanyakan siswa memiliki 20 sahabat? Mengapa atau mengapa tidak?
- 3. Bagaimana kamu dapat menentukan secara umum berapa banyak sahabat yang dimiliki oleh siswa dikelasmu?

Dari hasil angket siswa SMP Kriteria Sahabat adalah

- 1. Memberi waktu untuk diskusi denganku
- 2. Menjaga Rahasiaku
- 3. Merasa Senang berbagi cerita dengannya
- 4. Sap menolongku

Berikut ini Contoh tentang jumlah sahabat yang dimiliki oleh peserta didik dari suatu kelas.

#### 2 3 2 1 5 2 3 2 2 3 4 1 3 4 2 4 1 3 2 0 1 1 1 5 2 2 2 1 1 0

Susunlah Data tersebut dengan menggunakan tabel, disusun dari jumlah sahabat terkecil hingga terbesar.

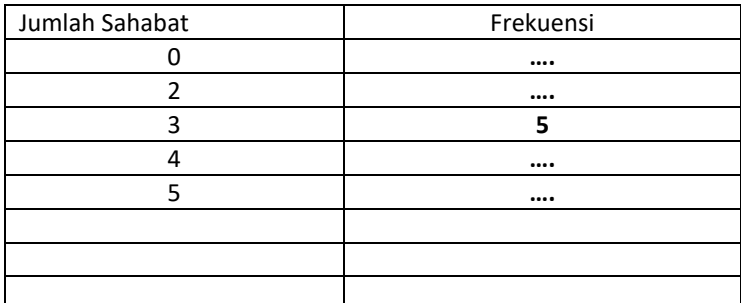

Dari tabel terlihat jelas bahwa

- 1. 5 peserta didik mempunyai 3 sahabat
- 2. ......peserta didik yang tidak mempunyai sahabat,
- 3…… peserta didik mempunyai 2 sahabat

Representasikan data yang menunjukkan hubungan antara jumlah sahabat dengan banyak peserta didik yang dimilikinya (frekuensi) dengan diagram batang mrngguunakan Microsoft Excel. Untuk membuat diagram batang. Petunjuknya dapat dibaca.

<https://id.wikihow.com/MembuatGrafik-Batang-di-Excel> ( lihat lampiran 4)

#### **LAMPIRAN 4 SUMBER :** <https://id.wikihow.com/MembuatGrafik-Batang-di-Excel>

### CARA [MEMBUAT](https://id.wikihow.com/Membuat-Grafik-Batang-di-Excel) GRAFIK BATANG DI EXCEL

**Disusun bersama Jack [Lloyd](https://id.wikihow.com/Para-Pakar?name=jacklloyd#jacklloyd)**

[Unduh](https://id.wikihow.com/Membuat-Grafik-Batang-di-Excel) PDF

Artikel wikiHow ini akan mengajarkan kepada Anda cara membuat representasi data secara visual pada Microsoft Excel menggunakan grafik batang.

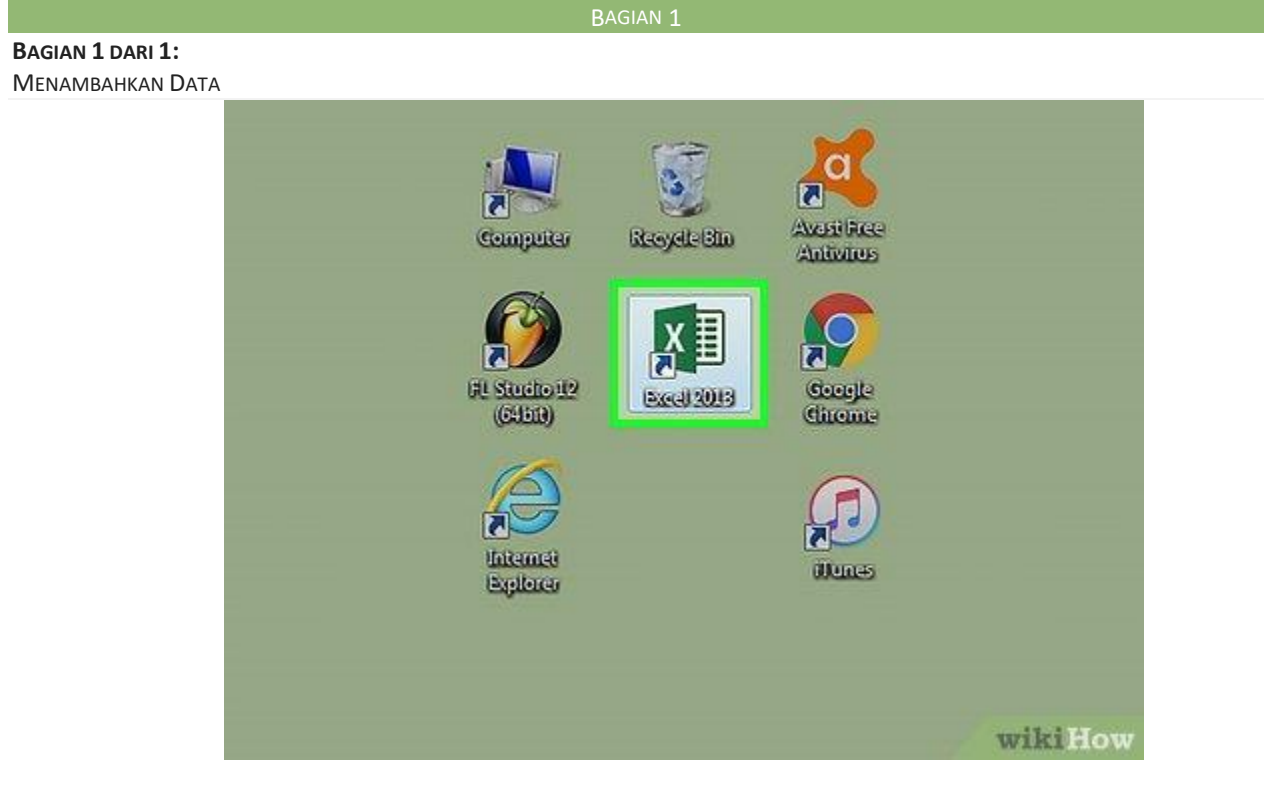

**1**

**Buka Microsoft Excel.** Program ini ditandai dengan ikon yang menyerupai huruf "E" berwarna putih dengan latar belakang hijau.

 Jika Anda ingin membuat grafik dari data yang sudah ada, klik dua kali dokumen Excel berisi data yang diinginkan untuk membukanya dan ikuti metode [berikutnya.](https://id.wikihow.com/Membuat-Grafik-Batang-di-Excel#step_2_1)

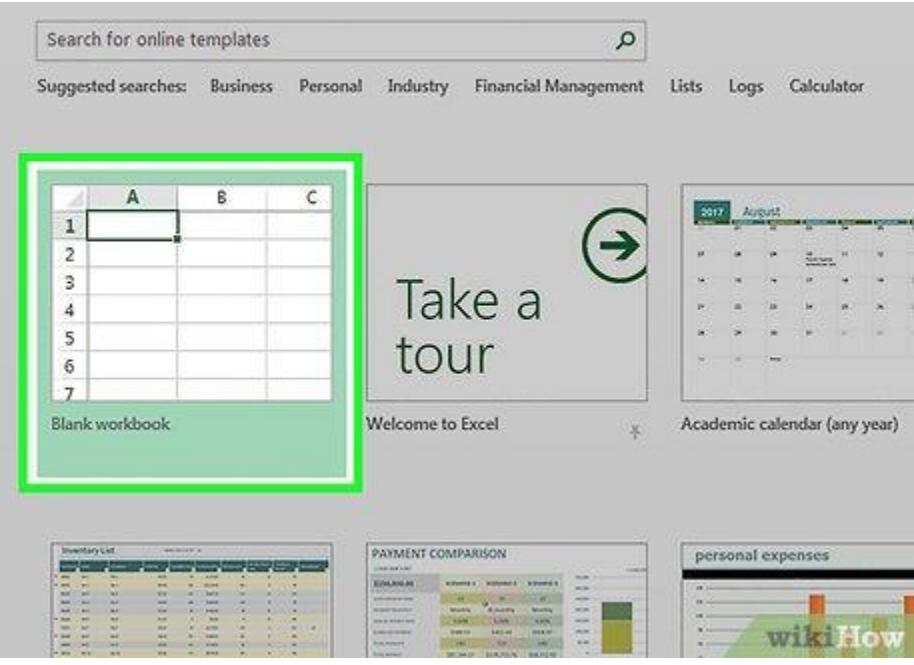

**2**

**Klik Blank workbook (PC) atau Excel Workbook (Mac).** Pilihan tersebut berada di pojok kiri atas jendela templat.

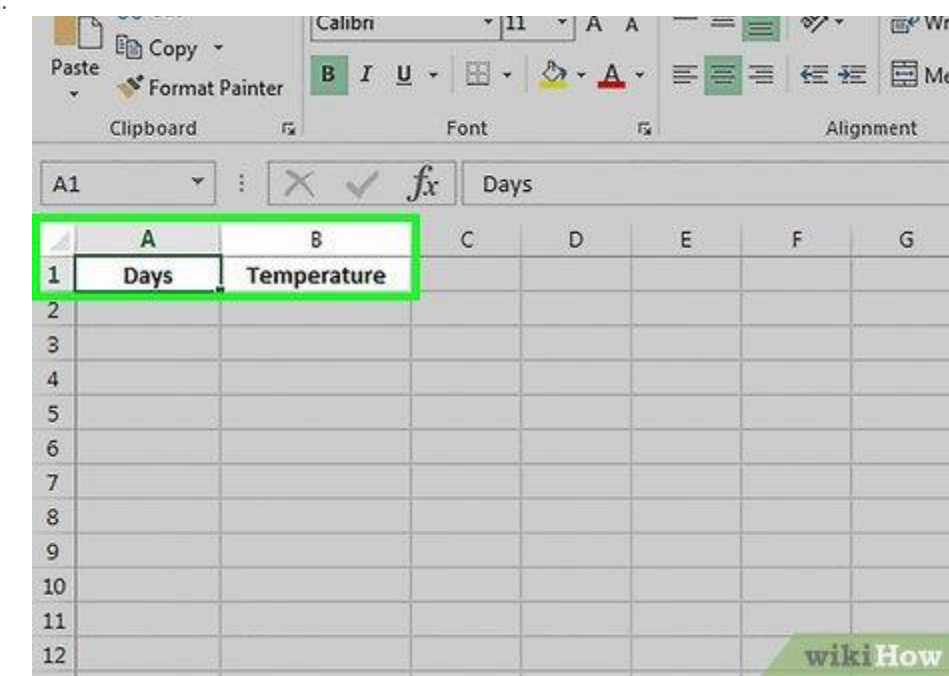

**3**

**Tambahkan label untuk sumbu X dan Y.** Untuk menambahkannya, klik kotak **A1** (sumbu X) dan tikkan label yang diinginkan. Lakukan hal yang sama untuk kotak **B1 (sumbu Y).**

 **Sebagai contoh, untuk grafik pengukuran suhu dalam satu minggu, Anda bisa melabeli kolom A1 dengan "Hari" dan kolom B1 dengan "Suhu".**

```
Iklan
```
- **4**
- **4. Masukkan data pada sumbu X dan Y. Untuk memasukkannya, tikkan angka atau kata pada kolom "A" dan "B" untuk menampilkannya pada sumbu X dan Y.**

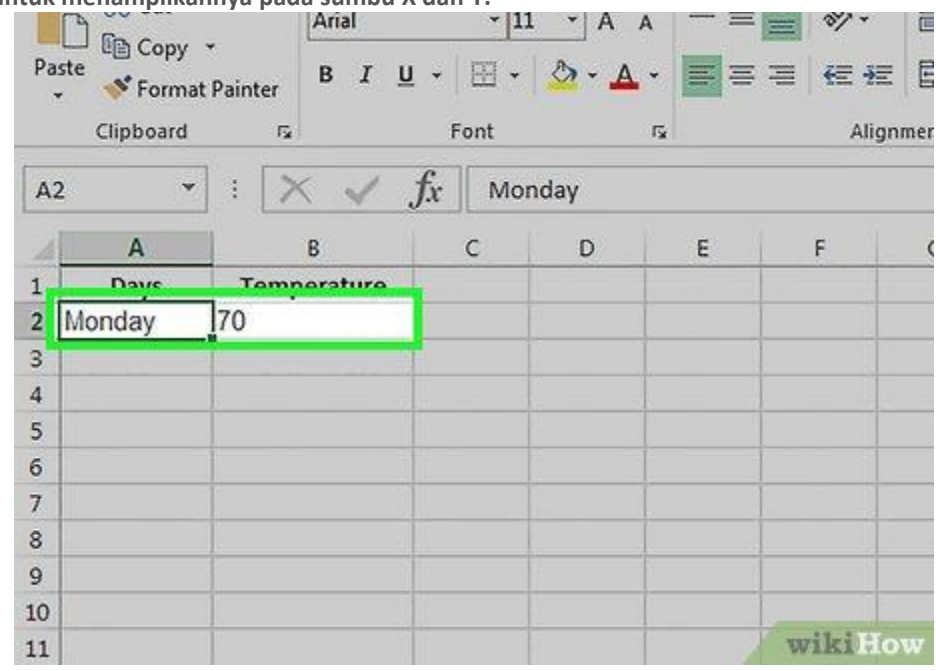

**Sebagai contoh, tikkan "Senin" pada kotak A2 dan "31" pada kotak B2 untuk**

**merepresentasikan suhu 31 derajat Celsius pada hari Senin.**

**5. Selesaikan masukan data Anda. Setelah entri data dilengkapi, data tersebut siap untuk dijadikan grafik batang.**

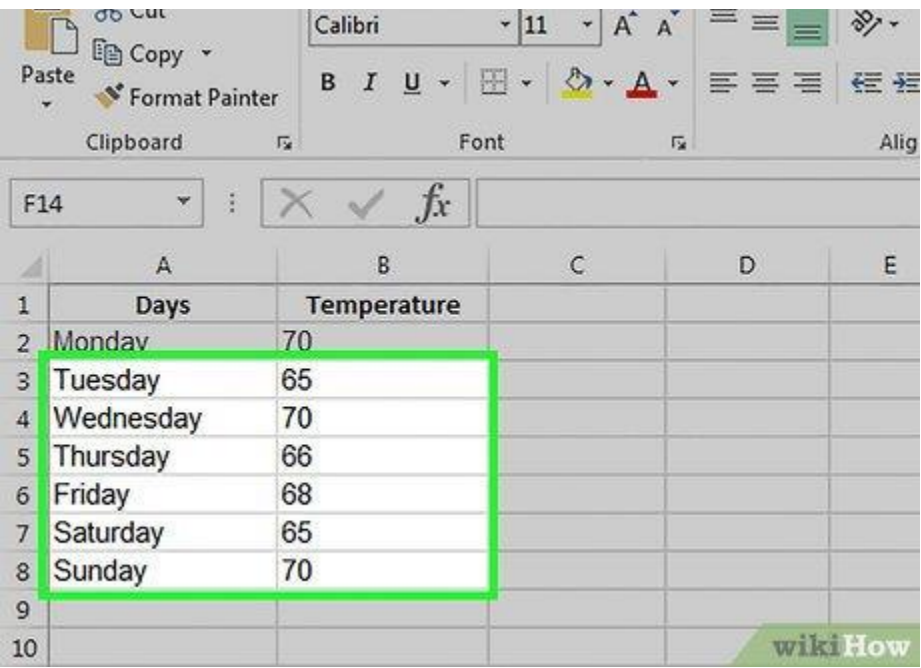

MEMBUAT GRAFIK

**1. Pilih semua data. Untuk melakukannya, klik kotak A1 dan tahan tombol** ⇧ **Shift , kemudian klik kotak**

**terakhir yang memuat data pada kolom B.**

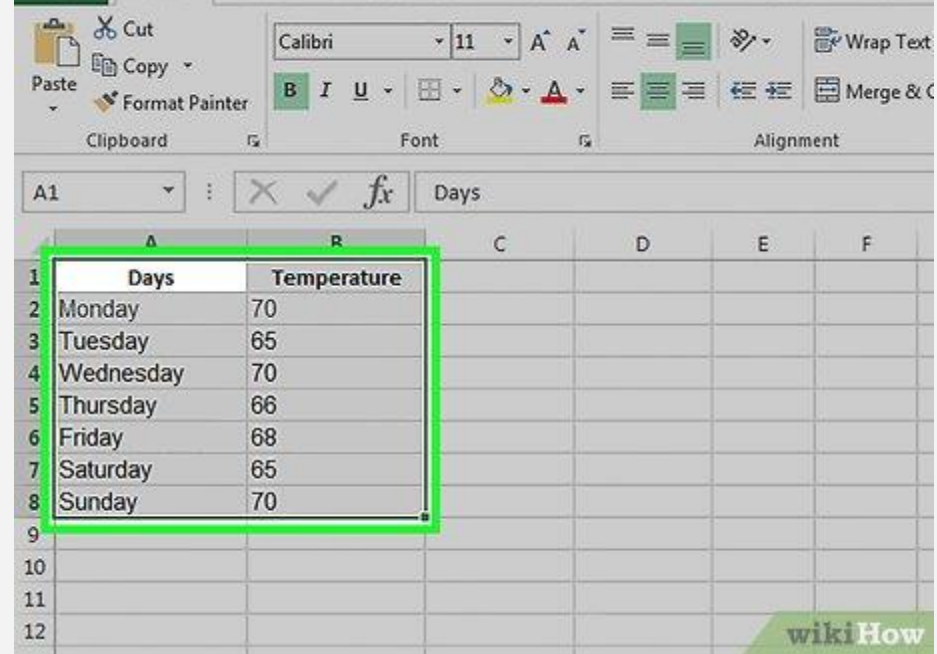

 **Jika grafik Anda menggunakan beragam kolom huruf, angka, dan sebagainya, cukup klik kotak pertama (di kiri atas lembar dokumen) pada grup data dan klik kotak terakhir yang memuat data di pojok bawah kanan lembar sembari menekan dan menahan tombol** ⇧ **Shift .**

2. Klik tab Insert tab. Tab tersebut berada di bagian atas jendela Excel, tepat di samping tab "Home".

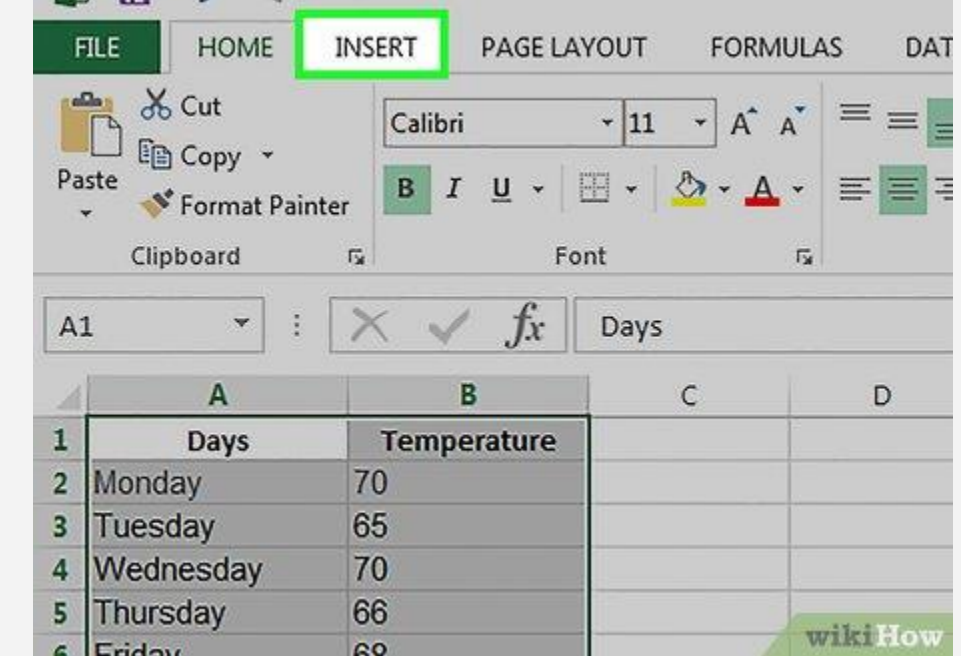

3. Klik ikon "Bar chart". Ikon ini ditampilkan di grup menu "Charts", di bawah dan di samping **kanan** *tab* **"***Insert***". Selain itu, ikon tersebut tampak seperti tiga buah bilah vertikal.**

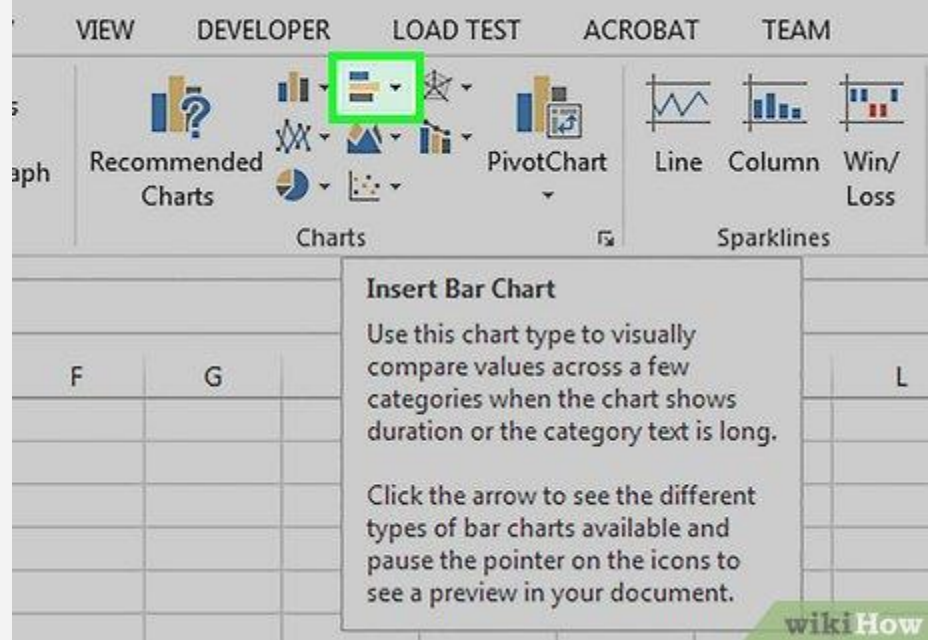

**4. Klik pilihan grafik batang. Templat yang tersedia akan beragam, tergantung pada sistem operasi dan status pembelian Excel. Akan tetapi, ada beberapa pilihan yang cukup populer, seperti:**

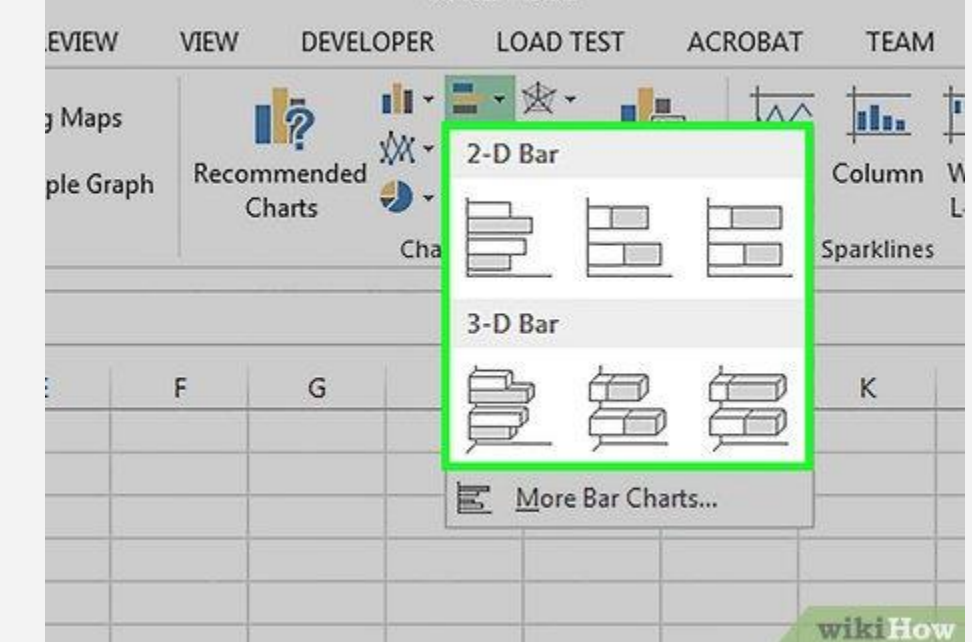

*2-D Column* **– Data ditampilkan dalam batang/bilah vertikal sederhana.**

*3-D Column* **- Data ditampilkan dalam bilah vertikal tiga dimensi.**

*2-D Bar* **– Data ditampilkan dalam bilah horizontal sederhana, bukan bilah vertikal.**

*3-D Bar* **– Data ditampilkan dalam bilah horizontal tiga dimensi.**

**5. Sesuaikan tampilan grafik. Setelah Anda memilih formatnya, Anda bisa memanfaatkan pengaturan "***Design***" (ditampilkan di bagian atas jendela Excel) untuk memilih templat yang berbeda, mengubah**

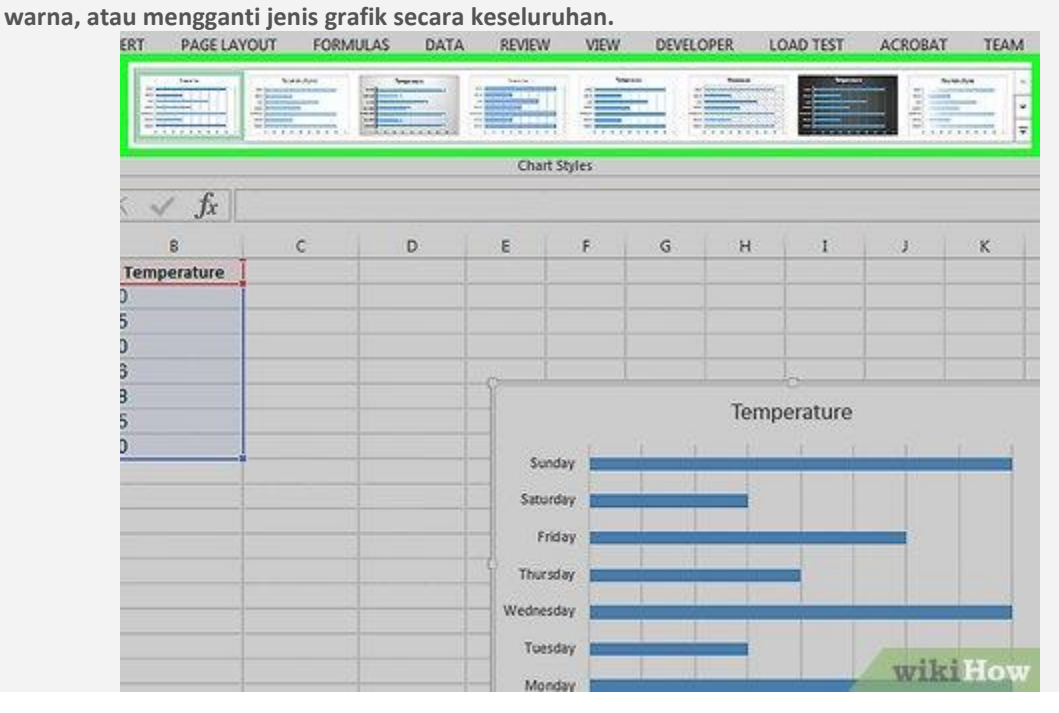

- **Jendela "***Design***" hanya muncul ketika grafik Anda sudah dipilih. Untuk memilihnya, Anda hanya perlu mengekliknya.**
- **Anda juga bisa mengeklik judul grafik untuk memilihnya dan mengetikkan judul yang baru. Judul grafik biasanya ditampilkan di bagian atas jendela grafik.**
- TIPS
	- **Grafik yang dibuat bisa disalin dan ditempelkan (***copy***-***paste***) pada program Microsoft Office lainnya, seperti Microsoft Word atau Microsoft PowerPoint.**

Sumber : <https://id.wikihow.com/MembuatGrafik-Batang-di-Excel> )